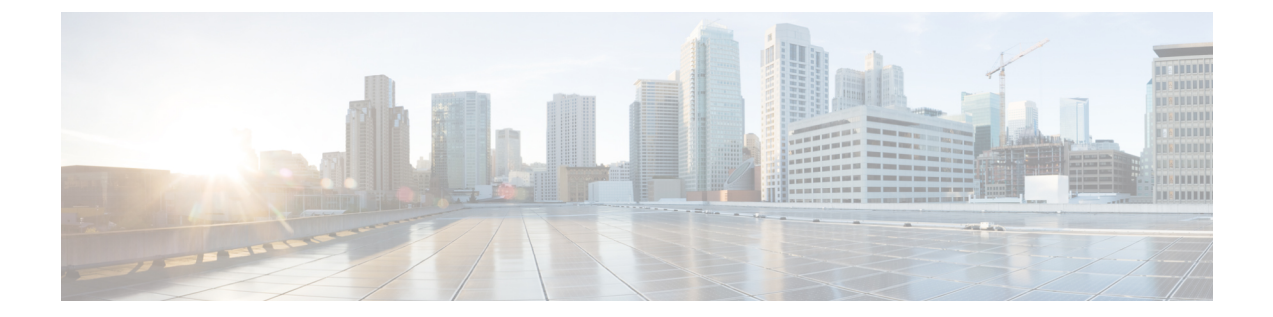

# 折り返し

- [コールバックの概要](#page-0-0), 1 ページ
- [コールバックの前提条件](#page-1-0), 2 ページ
- [コールバックの設定タスク](#page-1-1) フロー, 2 ページ
- [コールバックの連携動作と制限事項](#page-8-0), 9 ページ
- [コールバックのトラブルシューティング](#page-10-0), 11 ページ

# <span id="page-0-0"></span>コールバックの概要

コールバック機能により、話中の内線番号がコールを受信できるようになった時点で通知を受信 できます。

電話と同じ Cisco Unified Communications Manager クラスタ内にある接続先の電話、または QSIG トランクまたはQSIG対応クラスタ間トランクを介したリモートPrivate Integrated Network Exchange (PINX)にある接続先の電話のコールバックをアクティブにできます。

コールバック通知を受信するには、話中音またはリングバックトーンが再生されている間に[コー ルバック(CallBak)] ソフトキーまたは機能ボタンを押します。リオーダー音の再生中にコール バックをアクティブにできます。リオーダー音は、「応答なし」タイマーが期限切れになると再 生されます。

### 一時停止**/**再開

コールバック機能により、コールバックを発信したユーザが話中の場合にコール完了サービスを 一時停止できます。発信元ユーザが利用可能になると、そのユーザに対してコール完了サービス が再開されます。

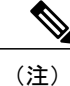

コールバックでは、クラスタ間トランクと、クラスタ間 QSIG トランクまたは QSIG 対応クラ スタ間トランクの両方で、コールバック一時停止/コールバック再開の通知がサポートされて います。

# <span id="page-1-0"></span>コールバックの前提条件

コールバック機能を使用するには、接続先の電話が次のいずれかの場所に配置されている必要が あります。

- ユーザの電話と同じ Cisco Unified Communications Manager クラスタ内
- リモート PINX over QSIG トランク上
- リモート PINX over QSIG 対応クラスタ間トランク上

英語以外の電話ロケールまたは国別のトーンを使用する場合は、ロケールをインストールする必 要があります。

- コールバック機能をサポートするデバイスは次のとおりです。
	- ° Cisco Unified IP Phone 6900、7900、8900、および 9900 シリーズ (6901 と 6911 を除く)
	- Cisco IP Phone 7800 および 8800 シリーズ
	- Cisco VGC Phone (Cisco VG248 ゲートウェイを使用)
	- 。Cisco アナログ電話アダプタ (ATA) 186 および 188
	- Cisco VG224 エンドポイントの Busy Subscriber
	- Cisco VG224 エンドポイントの No Answer
- サポートされている電話にコールを転送する CTI ルート ポイント

# <span id="page-1-1"></span>コールバックの設定タスク フロー

電話がソフトキーとボタンのどちらをサポートするかによって、次のタスク フローの 1 つを実行 します。

次の表を使用して、コールバック対応 IP フォンで [コールバック (CallBack) ] ソフトキーまたは ボタンのどちらを設定するかを判別します。

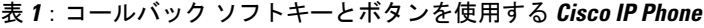

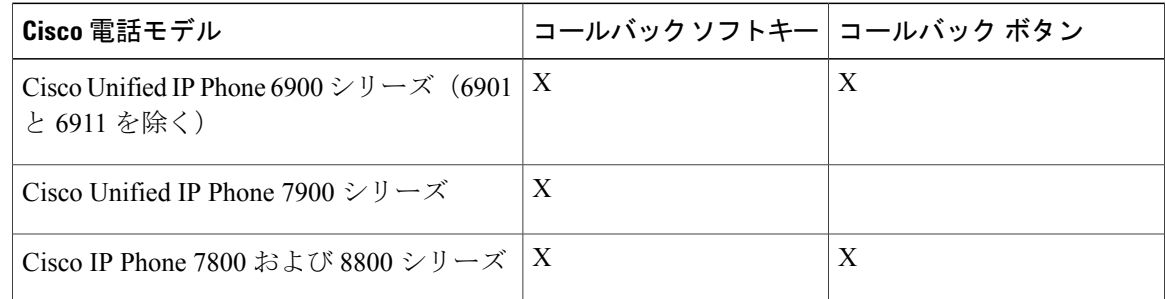

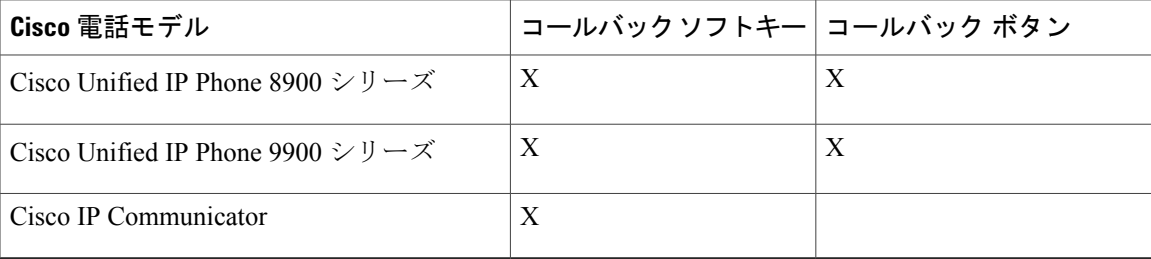

### 手順

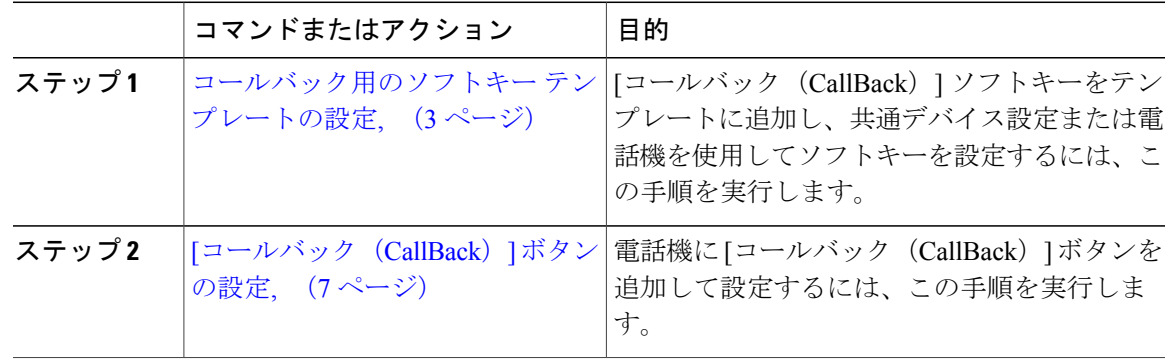

# <span id="page-2-0"></span>コールバック用のソフトキー テンプレートの設定

CallBack ソフトキーには次のコール状態があります。

- •オンフック (On Hook)
- 発信 (Ring Out)
- 接続転送(Connected Transfer)

以下の手順を使用して、CallBack ソフトキーを使用できるようにします。

### はじめる前に

電話機がコールバックをサポートしていることを確認します。

### 手順

Г

ステップ1 [Cisco Unified CM の管理 (Cisco Unified CM Administration) 1から、[デバイス (Device)]>[デバ イスの設定(Device Settings)] > [ソフトキー テンプレート(Softkey Template)] を選択します。

[ソフトキー テンプレートの設定 (Softkey Template Configuration) 1 ウィンドウが表示されます。

- ステップ **2** 新しいソフトキー テンプレートを作成するには、以下のステップを実行します。それ以外の場合 は次のステップに進みます。
	- a) [新規追加 (Add New) ] をクリックします。
	- b) デフォルトのテンプレートを選択して、[コピー(Copy)] をクリックします。
	- c) [ソフトキー テンプレート名(Softkey Template Name)] フィールドに、テンプレートの新しい 名前を入力します。
	- d) [保存 (Save) ] をクリックします。
- ステップ **3** 既存のテンプレートにソフトキーを追加するには、以下のステップを実行します。
	- a) 検索条件を入力して [検索 (Find) ] をクリックします。
	- b) 既存のテンプレートを選択します。

[ソフトキー テンプレートの設定(Softkey Template Configuration)] ウィンドウが表示されます。

- ステップ **4** [デフォルトソフトキーテンプレート(DefaultSoftkeyTemplate)]チェックボックスをオンにし、 このソフトキー テンプレートをデフォルトのソフトキー テンプレートとして指定します。
	- あるソフトキー テンプレートをデフォルトのソフトキー テンプレートとして指定した 場合、先にデフォルトの指定を解除してからでないと、そのテンプレートは削除できま せん。 (注)
- ステップ **5** 右上隅にある [関連リンク(Related Links)] ドロップダウン リストから [ソフトキー レイアウト の設定 (Configure Softkey Layout) ] を選択し、[移動 (Go) ] をクリックします。
- ステップ **6** [設定するコール状態の選択(Select a Call State to Configure)] ドロップダウン リストから、ソフ トキーに表示するコール状態を選択します。
- ステップ **7** [選択されていないソフトキー(Unselected Softkeys)] リストから追加するソフトキーを選択し、 右矢印をクリックして [選択されたソフトキー(Selected Softkeys)] リストにそのソフトキーを移 動します。新しいソフトキーの位置を変更するには、上矢印と下矢印を使用します。
- ステップ **8** 追加のコール状態のソフトキーを表示するには、上記のステップを繰り返します。
- ステップ9 [保存 (Save) ] をクリックします。
- ステップ **10** 次のいずれかの作業を実行します。
	- すでにデバイスに関連付けられているテンプレートを変更した場合は、[設定の適用(Apply Config)] をクリックしてデバイスを再起動します。
	- 新しいソフトキーテンプレートを作成した場合は、そのテンプレートをデバイスに関連付け た後にデバイスを再起動します。詳細については、「次の作業」の項を参照してください。

### 次の作業

次のいずれかの手順を実行します。

- [共通デバイス設定とコールバック](#page-4-0) ソフトキー テンプレートの関連付け, (5 ページ)
- 電話機とコールバック ソフトキー [テンプレートの関連付け](#page-5-0), (6 ページ)

### <span id="page-4-0"></span>共通デバイス設定とコールバック ソフトキー テンプレートの関連付け

これはオプションです。ソフトキー テンプレートを電話機に関連付ける方法は 2 つあります。

- ソフトキー テンプレートを電話機設定に追加する。
- ソフトキー テンプレートを共通デバイス設定に追加する。

ここに示す手順では、ソフトキーテンプレートを共通デバイス設定に関連付ける方法について説 明します。システムが共通デバイス設定を使用して設定オプションを電話機に適用する場合は、 この手順に従ってください。これは、電話機でソフトキー テンプレートを使用できるようにする 際に、最も一般的に使用されている方法です。

別の方法を使用するには、電話機とコールバック ソフトキー [テンプレートの関連付け](#page-5-0), (6 ペー ジ)を参照してください。

#### 手順

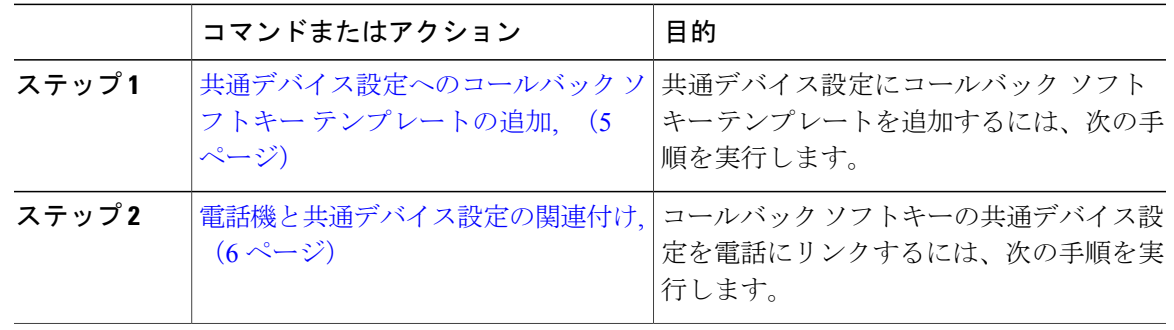

### <span id="page-4-1"></span>共通デバイス設定へのコールバック ソフトキー テンプレートの追加

### 手順

- ステップ **1** Cisco Unified CM の管理で、[デバイス(Device)] > [デバイスの設定(DeviceSettings)] > [共通デ バイス設定 (Common Device Configuration) | を選択します。 [共通デバイス設定の検索と一覧表示(Find and List Common Device Configuration)] ウィンドウが 表示されます。
- ステップ **2** 新しい共通デバイス設定を作成し、それにソフトキー テンプレートを関連付けるには、以下の手 順を実行します。それ以外の場合は、次のステップに進みます。
	- a) [新規追加 (Add New) ] をクリックします。
	- b) [名前(Name)] フィールドに、共通デバイス設定の名前を入力します。
	- c) [保存 (Save) ] をクリックします。
- ステップ **3** 既存の共通デバイス設定にソフトキー テンプレートを追加するには、以下の手順を実行します。
- a) 検索条件を入力して [検索 (Find) ] をクリックします。
- b) 既存の共通デバイス設定を選択します。

[共通デバイス設定(Common Device Configuration)] ウィンドウが表示されます。

- ステップ **4** [ソフトキー テンプレート(Softkey Template)] ドロップダウン リストで、使用可能にするソフト キーが含まれているソフトキー テンプレートを選択します。
- ステップ5 [保存 (Save) ] をクリックします。
- ステップ **6** 次のいずれかの作業を実行します。
	- 新しい共通デバイス設定を作成してその設定をデバイスに関連付けた後に、デバイスを再起 動します。詳細については、「次の作業」の項を参照してください。
	- すでにデバイスに関連付けられている共通デバイス設定を変更した場合は、[設定の適用 (Apply Config)] をクリックしてデバイスを再起動します。

#### 次の作業

[電話機と共通デバイス設定の関連付け](#page-5-1), (6 ページ)

### <span id="page-5-1"></span>電話機と共通デバイス設定の関連付け

### 手順

- ステップ **1** [Cisco Unified CM の管理(Cisco Unified CM Administration)] から、[デバイス(Device)] > [電話 (Phone)] を選択します。
	- [電話の検索と一覧表示 (Find and List Phones) ] ウィンドウが表示されます。
- ステップ **2** ソフトキー テンプレートを追加する電話機を検索します。
- ステップ **3** [共通デバイス設定(Common Device Configuration)] ドロップダウン リストから、新しいソフト キー テンプレートが含まれている共通デバイス設定を選択します。
- ステップ4 [保存 (Save) ] をクリックします。
- <span id="page-5-0"></span>ステップ **5** [リセット(Reset)] をクリックして、電話機の設定を更新します。

### 電話機とコールバック ソフトキー テンプレートの関連付け

オプション:ソフトキー テンプレートと共通デバイス設定を関連付けるための代替手段、つまり 共通デバイス設定との連携のために、次の手順を使用します。ソフトキー テンプレートを適用し て、共通デバイス設定での割り当てや、他のデフォルトのソフトキーの割り当てを上書きする必 要がある場合は、次の手順を共通デバイス設定と共に使用します。

### 手順

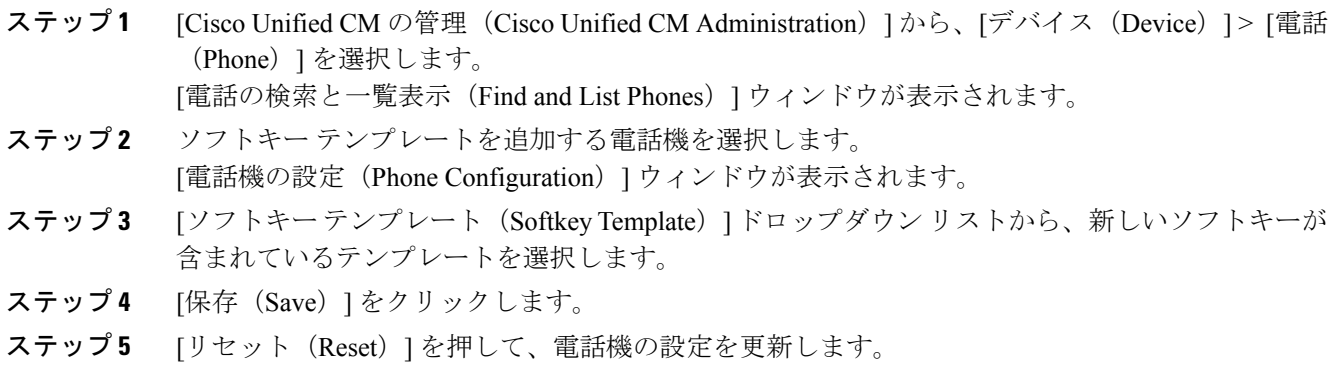

## <span id="page-6-0"></span>**[**コールバック(**CallBack**)**]** ボタンの設定

この項の手順では、[コールバック (CallBack)] ボタンを設定する方法を説明します。

### 手順

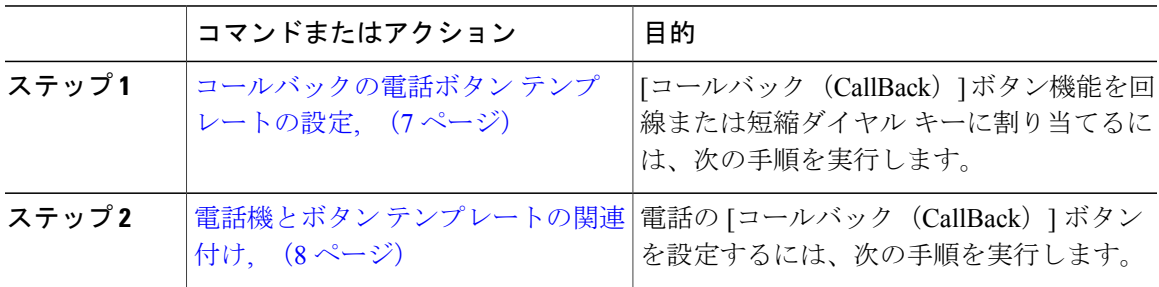

### <span id="page-6-1"></span>コールバックの電話ボタン テンプレートの設定

回線または短縮ダイヤル キーに機能を割り当てるには、次の手順に従います。

### 手順

Г

- ステップ **1** Cisco Unified CM の管理から、[デバイス(Device)] > [デバイスの設定(DeviceSettings)] > [電話 ボタン テンプレート(Phone Button Template)] を選択します。 [電話ボタン テンプレートの検索と一覧表示(Find and ListPhone Button Templates)] ウィンドウが 表示されます。
- ステップ2 [検索 (Find) ] をクリックします。

サポートされている電話のテンプレートの一覧がウィンドウに表示されます。

- ステップ **3** 新しい電話ボタン テンプレートを作成するには、以下のステップを実行します。作成しない場合 は次のステップに進みます。
	- a) 電話モデルのデフォルト テンプレートを選択し、[コピー (Copy) ] をクリックします。
	- b) [電話ボタンテンプレート情報(PhoneButton Template Information)]フィールドに、テンプレー トの新しい名前を入力します。
	- c) [保存 (Save) ] をクリックします。
- ステップ **4** 既存のテンプレートに電話ボタンを追加する場合は、次の手順を実行します。
	- a) 検索条件を入力して [検索 (Find) ] をクリックします。
	- b) 既存のテンプレートを選択します。

[電話ボタン テンプレートの設定(Phone Button Template Configuration)] ウィンドウが表示されま す。

- ステップ **5** [回線(Line)] ドロップダウン リストから、テンプレートに追加する機能を選択します。
- ステップ6 [保存 (Save) ] をクリックします。
- ステップ7 次のいずれかの作業を実行します。
	- すでにデバイスに関連付けられているテンプレートを変更した場合は、[設定の適用(Apply Config) 1をクリックしてデバイスを再起動します。
	- 新しいソフトキーテンプレートを作成した場合は、そのテンプレートをデバイスに関連付け た後にデバイスを再起動します。詳細については、「次の作業」の項を参照してください。

#### 次の作業

電話機とボタン [テンプレートの関連付け](#page-7-0), (8 ページ)

### <span id="page-7-0"></span>電話機とボタン テンプレートの関連付け

### 手順

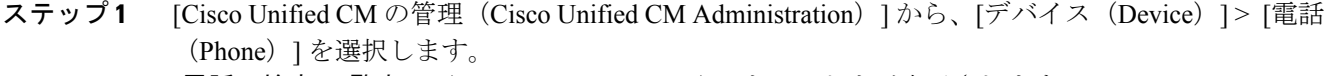

**[**電話の検索**/**一覧表示(**Find and List Phones**)**]** ウィンドウが表示されます。

- ステップ **2 [**電話の検索**/**一覧表示(**FindandListPhones**)**]**ウィンドウで、[検索(Find)]をクリックします。 Cisco Unified Communications Manager で設定されている電話機のリストが表示されます。
- ステップ **3** 電話ボタン テンプレートを追加する電話を選択します。 **[**電話機の設定(**Phone Configuration**)**]** ウィンドウが表示されます。
- ステップ **4** [電話ボタン テンプレート(Phone Button Template)] ドロップダウン リストで、新しい機能ボタ ンが含まれる電話ボタン テンプレートを選択します。
- **ステップ5** [保存 (Save)]をクリックします。

 $\mathbf{r}$ 

電話の設定を更新するための[ (Reset) ]を押すというメッセージ付きのダイアログボックスが表 示されます。

# <span id="page-8-0"></span>コールバックの連携動作と制限事項

## コールバックの連携動作

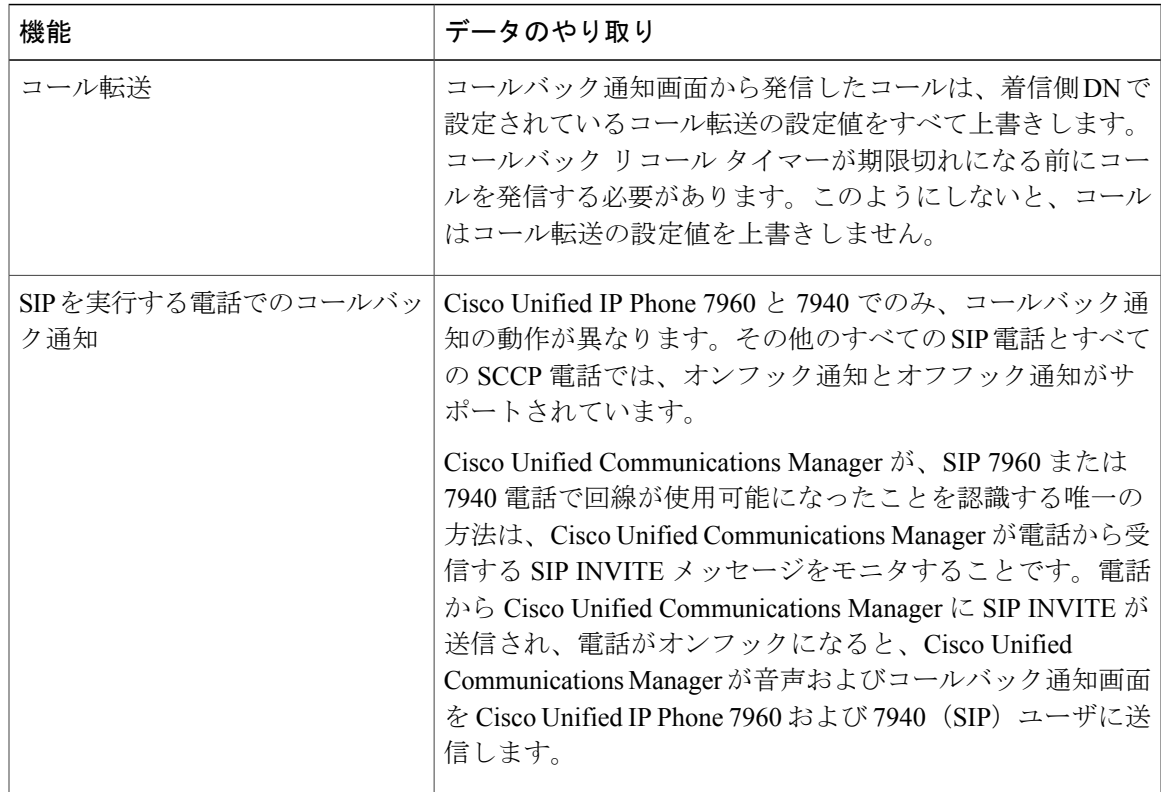

 $\mathbf I$ 

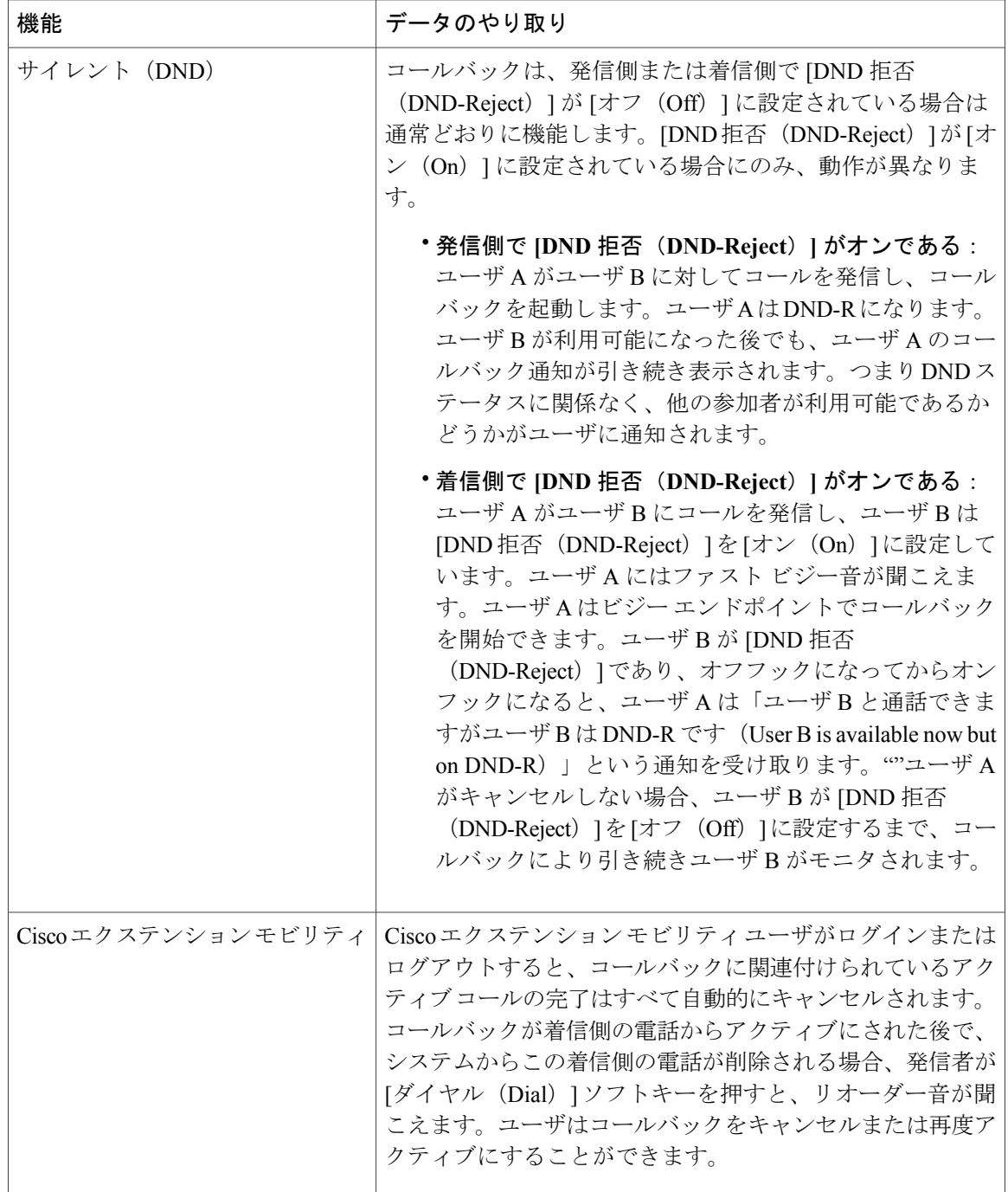

## コールバックの制限事項

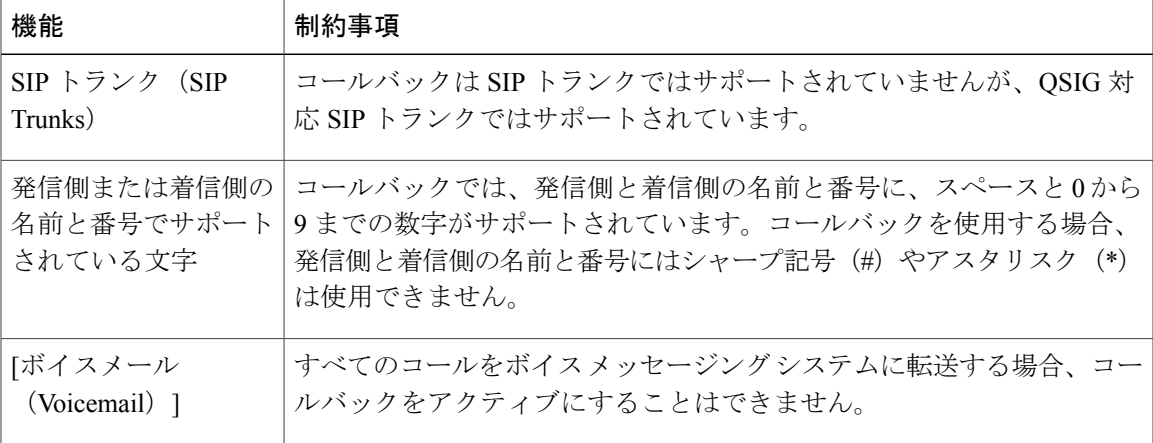

# <span id="page-10-0"></span>コールバックのトラブルシューティング

このセクションでは、さまざまなシナリオでの問題、考えられる原因、および解決策と、コール バックについて IP Phone に表示されるエラー メッセージについて説明します。

# **[**コールバック(**CallBack**)**]** ソフトキーを押してからコールバックが 発生するまでの間の電話のプラグの取り外し**/**リセット

### 問題

[コールバック (CallBack)]ソフトキーを押してから、コールバックがアクティブになる前に電話 のプラグを抜くかリセットしました。

### 考えられる原因

Cisco Unified Communications Manager によってコールバックのアクティベーションがキャンセル されます。

### ソリューション

発信者の電話を登録すると、リセット後、発信者の電話には[コールバックのアクティベーション (Call Back activation)] ウィンドウは表示されません。アクティブなコールバック サービスを表 示するには、「コールバック (CallBack) |ソフトキーを押す必要があります。電話にコールバック 通知が発生します。

### 発信者が対応可能通知に気付かずに電話機をリセットする

### 問題

クラスタ内コールバックまたはクラスタ間コールバックのシナリオで、発信者が対応不可のユー ザ(ユーザ B とする)に対してコールバックを開始しました。ユーザ B が対応可能になると、発 信側の電話機に対応可能通知画面が表示されます。発信者が何らかの理由で対応可能通知に気付 かず、電話機がリセットされました。

たとえば、発信者が別のユーザ(ユーザCとする)に連絡し、ユーザCが通話中だったため[コー ルバック (CallBack) ] ソフトキーを押します。発信側の電話機に置換/保持画面が表示されます が、ユーザ B の対応可能通知がすでに発生したことが画面に示されません。

#### 考えられる原因

ユーザが電話機をリセットしました。

### ソリューション

電話機のリセット後、アクティブなコール中でないときに電話機のコールバック通知を確認しま す。[折返し (Callback) ] ソフトキーを押します。

## コールバックのエラー メッセージ

ここでは、IP フォンの画面に表示されるエラー メッセージについて説明します。

### コールバックがアクティブでない

### 問題

次のエラー メッセージが表示されます。 CallBack is not active.Press Exit to quit this screen.

### 考えられる原因

ユーザがアイドル状態で [コールバック(Callback)] ソフトキーを押しました。

#### ソリューション

エラー メッセージで指定された推奨アクションを実行してください。

### コールバックがすでにアクティブになっている

### 問題

次のエラー メッセージが表示されます。

コールバックはすでに xxxx でアクティブになっています。[OK] を押して yyyy でアクティ ブにしてください。[終了(Exit)] を押してこの画面を終了してください(CallBack is already active on xxxx.Press OK to activate on yyyy.Press Exit to quit this screen.)

### 考えられる原因

ユーザがコールバックをアクティブにしようとしましたが、すでにアクティブになっています。

#### 問題

エラー メッセージで指定された推奨アクションを実行してください。

### コールバックをアクティブにできない

### 問題

次のエラー メッセージが表示されます。

xxxx でコールバックをアクティブにできません(CallBack cannot be activated for xxxx.)

#### 考えられる原因

ユーザがコールバックをアクティブにしようとしたときに、Cisco UnifiedCommunications Manager データベースで内線番号が使用できないか、接続先への QSIG ルートが存在せず(つまり、内線 番号が非 QSIG トランク経由で接続されたリモート プロキシに属している)、データベース内で 内線番号が見つかりません。

#### ソリューション

ユーザが再試行する必要があります。または、管理者が Cisco Unified CM Administration に電話番 号を追加する必要があります。

### キーがアクティブではありません(**Key Not Active**)

### 問題

コール中に、「コールバック (CallBack) 1ソフトキーが電話に表示され、ユーザは電話が鳴る前に [コールバック(CallBack)] ソフトキーを押します。ですが、電話に以下のエラー メッセージが 表示されます。

ι

キーがアクティブではありません(Key Not Active)

### 考えられる原因

ユーザが [折返し(Callback)] ソフトキーを押すタイミングが適切でない可能性があります。

### ソリューション

ユーザは呼び出し音またはビジー信号を聞いたあとで [折返し(Callback)] ソフトキーを押す必 要があります。間違ったタイミングでソフトキーを押すと、電話機にエラー メッセージが表示さ れることがあります。